# IdeaCentre AIO 3 User Guide

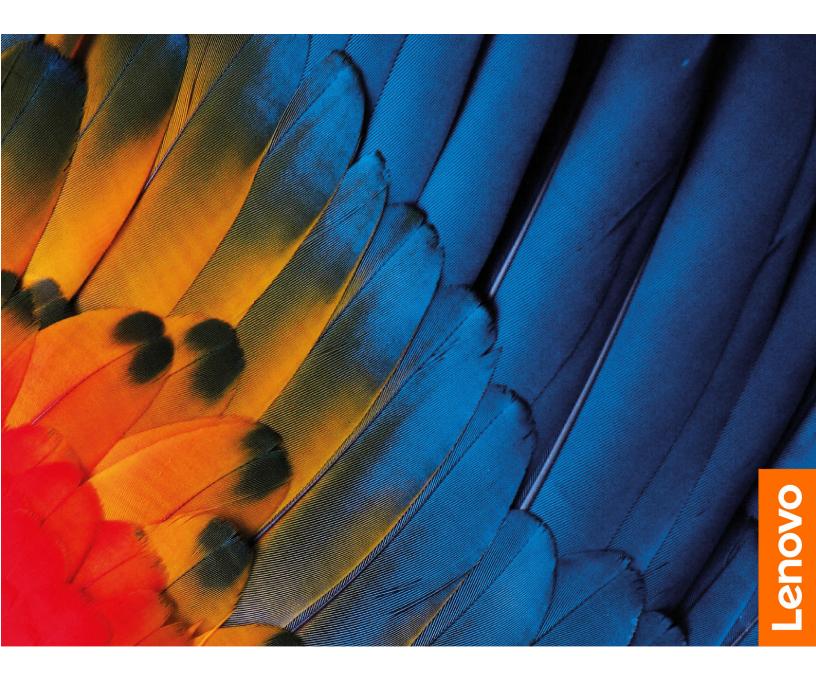

#### **Read this first**

Before using this documentation and the product it supports, ensure that you read and understand the following:

- Safety and Warranty Guide
- Generic Safety and Compliance Notices
- Setup Guide

First Edition (May 2021)

#### © Copyright Lenovo 2021.

LIMITED AND RESTRICTED RIGHTS NOTICE: If data or software is delivered pursuant to a General Services Administration "GSA" contract, use, reproduction, or disclosure is subject to restrictions set forth in Contract No. GS-35F-05925.

## Contents

| About this documentation                                    | iii  |
|-------------------------------------------------------------|------|
| Chapter 1. Meet your computer                               | 1    |
| Overview                                                    |      |
| Rear                                                        |      |
| Rear                                                        | 3    |
| Features and specifications                                 |      |
| USB specifications                                          |      |
| Chapter 2. Get started with your                            |      |
| computer                                                    | 7    |
| Adjust the computer stand (for selected models).            | 7    |
| Access networks                                             | 7    |
| Connect to the wired Ethernet                               | 7    |
| Connect to Wi-Fi networks (for selected                     |      |
| models)                                                     | 7    |
| Use the touch screen (for selected models)                  | 8    |
| Connect an external display                                 | 9    |
| Chapter 3. Explore your computer .                          | . 11 |
| Lenovo Vantage                                              | . 11 |
| Color sensor (for selected models)                          | . 11 |
| Night light                                                 | . 12 |
| Set the power plan                                          | . 12 |
| Transfer data                                               | . 12 |
| Connect to a Bluetooth-enabled device (for selected models) | . 12 |
| Use the optical drive (for selected models) .               | . 13 |
| Purchase accessories                                        |      |
| Chapter 4. Troubleshooting,                                 |      |
| diagnostics, and recovery                                   | . 15 |
| Basic procedure for resolving computer                      |      |
| problems                                                    | . 15 |
| Troubleshooting                                             | . 15 |
| Startup problems                                            | . 16 |
| Screen problems                                             | . 17 |
| Audio problems                                              | . 18 |
| Network problems                                            | . 18 |
| Performance problems                                        | . 21 |

| Storage drive problems                                                  |       |             |                  | • | 22                                             |
|-------------------------------------------------------------------------|-------|-------------|------------------|---|------------------------------------------------|
| CD or DVD problems                                                      |       |             |                  |   | 22                                             |
| Software problems                                                       |       |             |                  |   | 23                                             |
| Recovery                                                                |       |             |                  |   | 23                                             |
| Restore system files and settings to an                                 |       |             |                  |   |                                                |
| point                                                                   |       |             |                  | • | 23                                             |
| Restore your files from a backup                                        |       |             | ·                | • | 23                                             |
| Reset your computer                                                     |       | ·           | ·                | • | 24                                             |
| Use advanced options                                                    |       | ·           | ·                | - | 24                                             |
| Windows automatic recovery                                              |       |             | ·                | • | 24                                             |
| Create and use a recovery USB device                                    |       |             | ·                |   | 24                                             |
| Update the device driver                                                | ·     | •           | •                | • | 25                                             |
| Chapter 5. CRU replacement .                                            |       |             |                  |   | 27                                             |
| CRU list                                                                |       |             |                  |   | 27                                             |
| Remove or replace a CRU                                                 |       |             |                  |   | 27                                             |
| Power cord and ac power adapter.                                        |       |             |                  |   | 27                                             |
| Computer stand                                                          |       |             |                  |   | 28                                             |
| Storage drive                                                           |       |             |                  |   | 29                                             |
|                                                                         |       |             |                  |   |                                                |
| Chapter 6. Help and support                                             |       | _           |                  |   | 33                                             |
| Chapter 6. Help and support .                                           |       |             | •                | • | <b>33</b>                                      |
| Self-help resources                                                     | •     |             |                  | - | 33                                             |
| Self-help resources   .   .   .   .     Call Lenovo   .   .   .   .   . | •     | •           |                  | - | 33<br>34                                       |
| Self-help resources                                                     |       |             | •                | • | 33<br>34<br>34                                 |
| Self-help resources                                                     |       |             | •                | • | 33<br>34<br>34<br>34                           |
| Self-help resources                                                     |       |             | •                | • | 33<br>34<br>34                                 |
| Self-help resources                                                     |       |             |                  |   | 33<br>34<br>34<br>34<br>35                     |
| Self-help resources                                                     |       |             |                  |   | 33<br>34<br>34<br>34<br>35                     |
| Self-help resources                                                     |       |             |                  |   | 33<br>34<br>34<br>34<br>35                     |
| Self-help resources                                                     | • • • | • • • •     | •                | • | 33<br>34<br>34<br>35<br>35<br><b>37</b>        |
| Self-help resources                                                     |       |             |                  |   | 33<br>34<br>34<br>35<br>35<br><b>37</b>        |
| Self-help resources                                                     |       |             |                  |   | 33<br>34<br>34<br>35<br>35<br><b>37</b>        |
| Self-help resources                                                     |       |             |                  |   | 33<br>34<br>34<br>35<br>35<br><b>37</b>        |
| Self-help resources                                                     |       |             |                  |   | 33<br>34<br>34<br>35<br><b>37</b><br><b>37</b> |
| Self-help resources                                                     |       | •<br>•<br>• | i<br>i<br>i<br>i |   | 33<br>34<br>34<br>35<br><b>37</b><br><b>37</b> |

## About this documentation

- Depending on the model, some optional accessories, features, and software programs might not be available on your computer.
- Depending on the version of the operating systems and programs, some user interface instructions might not be applicable to your computer.
- Documentation content is subject to change without notice. Lenovo makes constant improvements to the documentation of your computer, including this User Guide. To get the latest documentation, go to: <u>https://pcsupport.lenovo.com</u>
- Microsoft<sup>®</sup> makes periodic feature changes to the Windows<sup>®</sup> operating system through Windows Update. As a result, some information in this documentation might become outdated. Refer to Microsoft resources for the latest information.
- This guide applies to the Lenovo product models listed below. Illustrations in this guide may look slightly different from your product model.

| Model name              | Machine types (MT) |
|-------------------------|--------------------|
| IdeaCentre AIO 3 22ADA6 | F0G6               |
| IdeaCentre AIO 3 22ITL6 | F0G5               |
| IdeaCentre AIO 3 24ADA6 | F0FX               |
| IdeaCentre AIO 3 24ALC6 | F0G1               |
| IdeaCentre AIO 3 24ITL6 | F0G0               |
| IdeaCentre AIO 3 27ALC6 | F0FY               |
| IdeaCentre AIO 3 27ITL6 | F0FW               |

## Chapter 1. Meet your computer

## 2 1 1 3 <u>\_</u> 5 1 4 1 1. Air vents 2. Camera 4. Combo audio jack 3. Multi-touch screen\* 5. Storage drive door\*

## Overview

#### **Related topics**

• "USB specifications" on page 4.

\* For selected models

### Rear

IdeaCentre AIO 3 22ADA6, IdeaCentre AIO 3 24ADA6, IdeaCentre AIO 3 24ALC6, and IdeaCentre AIO 3 27ALC6

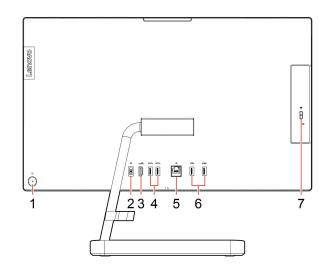

| 1. Power button/Power button indicator | 2. Power connector          |
|----------------------------------------|-----------------------------|
| 3. HDMI <sup>™</sup> out connector     | 4. USB 3.1 Gen 1 connectors |
| 5. Ethernet connector                  | 6. USB 2.0 connectors       |
| 7. Optical drive eject button          |                             |

#### **Related topics**

- "Use the optical drive (for selected models)" on page 13.
- "Connect an external display" on page 9.
- "USB specifications" on page 4.

#### **Power indicator**

Show the system status of your computer.

- Blinking for three times: The computer is initially connected to power.
- **On:** The computer is on.
- Off: The computer is off or in hibernation mode.
- Blinking rapidly: The computer is entering sleep or hibernation mode.
- Blinking slowly: The computer is in sleep mode.

### Rear

#### IdeaCentre AIO 3 22ITL6, IdeaCentre AIO 3 24ITL6, and IdeaCentre AIO 3 27ITL6

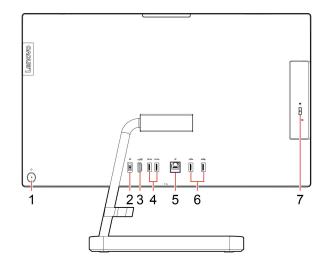

| 1. Power button/Power button indicator | 2. Power connector          |
|----------------------------------------|-----------------------------|
| 3. HDMI out connector                  | 4. USB 3.1 Gen 2 connectors |
| 5. Ethernet connector                  | 6. USB 2.0 connectors       |
| 7. Optical drive eject button          |                             |

#### **Related topics**

- "Use the optical drive (for selected models)" on page 13.
- "Connect an external display" on page 9.
- "USB specifications" on page 4.

#### **Power indicator**

Show the system status of your computer.

- Blinking for three times: The computer is initially connected to power.
- On: The computer is on.
- Off: The computer is off or in hibernation mode.
- Blinking rapidly: The computer is entering sleep or hibernation mode.
- Blinking slowly: The computer is in sleep mode.

## Features and specifications

| Hardware configuration        | <ol> <li>Right-click the <b>Start</b> button to open the Start context menu.</li> <li>Click <b>Device Manager</b>. Type the administrator password or provide confirmation if prompted.</li> </ol> |  |
|-------------------------------|----------------------------------------------------------------------------------------------------|--|
|                               | <ul> <li>IdeaCentre AIO 3 22ADA6/IdeaCentre AIO 3 24ADA6: 65-watt automatic voltage-sensing power supply</li> </ul>                                                                                |  |
| Power supply                  | <ul> <li>IdeaCentre AIO 3 22ITL6/IdeaCentre AIO 3 24ALC6/IdeaCentre AIO 3 27ALC6:<br/>90-watt automatic voltage-sensing power supply</li> </ul>                                                    |  |
|                               | <ul> <li>IdeaCentre AIO 3 24ITL6/IdeaCentre AIO 3 27ITL6: 90-watt/120-watt automatic voltage-sensing power supply</li> </ul>                                                                       |  |
|                               | Mainland China: 220 V±22 V, 50 Hz±1 Hz                                                                                                    |  |
| Adaptability for power supply | <ul> <li>Adaptive voltage positioning: 90 V to 264 V, 50/60 Hz</li> </ul>                                                                                                    |  |
|                               | • With voltage selection switch: 90 V to 264 V, 50 Hz±1 Hz                                                                                                    |  |
| Microprocessor                | To view the microprocessor information of your computer, right-click the <b>Start</b> button and then click <b>System</b> .                                                                        |  |
| Memory                        | Double data rate 4 (DDR4) Small outline dual in-line memory module (SODIMM)                                                                                                    |  |
|                               | <ul> <li>2.5-inch form factor, 7-mm (0.28-inch) height hard disk drive</li> </ul>                                                                                                    |  |
|                               | M.2 solid-state drive                                                                                                    |  |
| Storage device                | To view the storage drive capacity of your computer, right-click the <b>Start</b> button to open the Start context menu and then click <b>Disk Management</b> .                                    |  |
|                               | <b>Note:</b> The storage drive capacity indicated by the system is less than the nominal capacity.                                                                                                 |  |
|                               | Memory slots                                                                                                    |  |
|                               | M.2 solid-state drive slot                                                                                                    |  |
| Expansion                     | Optical drive                                                                                                    |  |
|                               | Storage drive bay                                                                                                    |  |
|                               | PCI Express slots                                                                                                    |  |
|                               | Bluetooth*                                                                                                    |  |
| Network features              | Ethernet LAN                                                                                                    |  |
|                               | Wireless LAN                                                                                                    |  |
|                               |                                                                                                    |  |

For detailed specifications of your computer, go to https://psref.lenovo.com.

\* For selected models

### **USB** specifications

**Note:** Depending on the model, some USB connectors might not be available on your computer.

#### Description

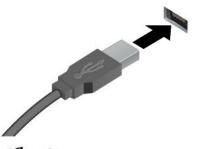

Connect USB-compatible devices, such as a USB keyboard, USB mouse, USB storage device, or USB printer.

- USB 2.0 connector
- SSC USB 3.2 connector Gen 1
- 10 USB 3.2 connector Gen 2

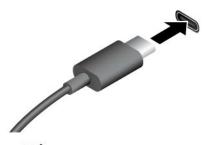

- SSC USB-C (3.2 Gen 1) connector
- IO ← USB-C (3.2 Gen 2) connector
- *F* Thunderbolt 3 connector (USB-C)
- *F* Thunderbolt 4 connector (USB-C)

#### Statement on USB transfer rate

Depending on many factors such as the processing capability of the host and peripheral devices, file attributes, and other factors related to system configuration and operating environments, the actual transfer rate using the various USB connectors on this device will vary and will be slower than the data rate listed below for each corresponding device.

| USB device            | Data rate (Gbit/s) |  |
|-----------------------|--------------------|--|
| 3.2 Gen 1 / 3.1 Gen 1 | 5                  |  |
| 3.2 Gen 2 / 3.1 Gen 2 | 10                 |  |
| 3.2 Gen 2 × 2         | 20                 |  |
| Thunderbolt 3 (USB-C) | 40                 |  |
| Thunderbolt 4 (USB-C) | 40                 |  |

- Charge USB-C<sup>®</sup> compatible devices with the output voltage and current of 5 V and 3 A.
- Connect to an external display:
  - USB-C to VGA: 1900 x 1200 pixels, 60 Hz
  - USB-C to DP: 3840 x 2160 pixels, 60 Hz
- Connect to USB-C accessories to help expand your computer functionality. To purchase USB-C accessories, go to <u>https://www.lenovo.com/accessories</u>.

## Chapter 2. Get started with your computer

## Adjust the computer stand (for selected models)

For full-function monitor stand

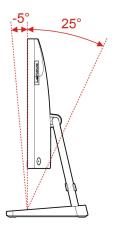

### **Access networks**

This section helps you access networks through connecting to a wired or wireless network.

## **Connect to the wired Ethernet**

Connect your computer to a local network through the Ethernet connector on your computer with an Ethernet cable.

## Connect to Wi-Fi networks (for selected models)

Click the network icon in the Windows notification area, and then select a network for connection. Provide required information, if needed.

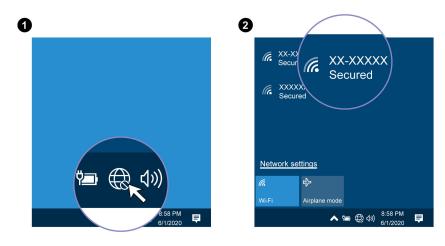

## Use the touch screen (for selected models)

Note: Some gestures might not be applicable when you use certain apps.

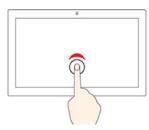

Tap once to single click

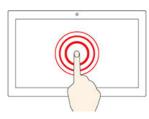

Tap and hold to right-click

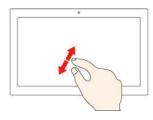

Zoom in

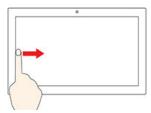

Swipe from the left to view all open windows

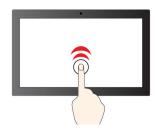

Tap twice quickly to double-click

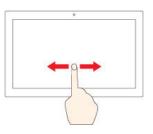

Slide to scroll through items

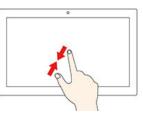

Zoom out

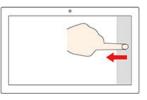

Swipe from the right to open the action center

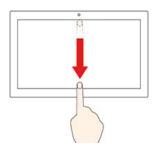

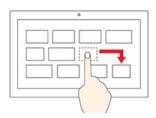

Drag

Swipe downwards shortly to show title bar Swipe downwards to close the current app

#### Maintenance tips

- Turn off the computer before cleaning the touch screen.
- Use a dry, soft, and lint-free cloth or a piece of absorbent cotton to remove fingerprints or dust from the touch screen. Do not apply solvents to the cloth.
- The touch screen is a glass panel covered with a plastic film. Do not apply pressure or place any metallic object on the screen, which might damage the touch panel or cause it to malfunction.
- Do not use fingernails, gloved fingers, or inanimate objects for input on the screen.
- Regularly calibrate the accuracy of the finger input to avoid a discrepancy.

### **Connect an external display**

Connect a projector or a monitor to your computer to give presentations or expand your workspace.

#### Connect a wireless display

Ensure that both your computer and the wireless display support Miracast®.

Press I + M and then select a wireless display to connect.

#### Change display settings

Right-click a blank area on the desktop and select **Display settings**. Then, you can change display settings as you prefer.

## Chapter 3. Explore your computer

### Lenovo Vantage

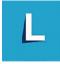

The preinstalled Lenovo Vantage is a customized one-stop solution to help you maintain your computer with automated updates and fixes, configure hardware settings, and get personalized support.

#### Access Lenovo Vantage

Open the Start menu and click Lenovo Vantage. You also can type Lenovo Vantage in the search box.

To download the latest version of Lenovo Vantage, go to Microsoft Store and search by the app name.

#### **Key features**

Lenovo Vantage enables you to:

- Know the device status easily and customize device settings.
- Download and install UEFI BIOS, firmware and driver updates to keep your computer up-to-date.
- Monitor your computer health, and secure your computer against outside threats.
- Scan your computer hardware and diagnose hardware problems.
- Look up warranty status (online).
- Access User Guide and helpful articles.

#### Notes:

- The available features vary depending on the computer model.
- Lenovo Vantage makes periodic updates of the features to keep improving your experience with your computer. The description of features might be different from that on your actual user interface.

### Color sensor (for selected models)

The color sensor enables you to measure and adjust the color accuracy of your computer display. Therefore, a color image or graphic is rendered as close as possible to its original intent. The color profile for your computer display is preinstalled on your computer. If you want to install a different color profile, go to: <a href="https://pcsupport.lenovo.com">https://pcsupport.lenovo.com</a>

To use the color sensor, open the **Start** menu, click **X-Rite**  $\rightarrow$  **PANTONE** Color Calibrator, and then follow the on-screen instructions.

When the color sensor is in use, the color-sensor indicator on the computer outer lid blinks twice at regular intervals. When the color measuring and adjustment finishes, the color-sensor indicator stays on.

After you use the color sensor for the first time, a calibration profile ECCM2SensorData.dat is generated. Back up this calibration profile on an external storage device in case that both the color sensor and the internal storage device are replaced.

To locate the DAT file, go to **This PC**  $\rightarrow$  **Documents**  $\rightarrow$  **X-Rite**.

The display provides a color profile that can work with the Microsoft Image Color Management (ICM) function. If the graphics software you are using is compatible with ICM, you can display a color image on your monitor and match it with the same quality one on another device, such as a scanner or a printer.

For more information about the Microsoft ICM, see the Windows help information.

## **Night light**

Blue light is the high-energy visible light in the light spectrum. Excessive exposure to blue light might damage your vision. Night light is a feature that reduces the blue light emitted from computer screens. When the night light is on, your computer display shows warmer colors that help you reduce eye strain and fall asleep. For more information about low blue light and instructions, go to <a href="https://www.lenovo.com/us/en/blue-light/">https://www.lenovo.com/us/en/blue-light/</a>.

**Note:** Selected Lenovo computers are low blue-light certified. These computers are tested with night light turned on and color temperature set to the default value of 48.

To turn on or turn off the night light:

- Type Night light in the search box. Click Night light. Then, follow the on-screen instructions.
- Open the Start menu. Click Settings → System → Display. Then, turn on or turn off the Night light switch.

### Set the power plan

For ENERGY STAR<sup>®</sup> compliant computers, the following power plan takes effect when your computers have been idle for a specified duration:

- turn off the display: After 10 minutes
- put the computer to sleep: After 25 minutes

To awaken the computer from Sleep mode, press any key on your keyboard.

To reset the power plan to achieve the best balance between performance and power saving:

- 1. Go to Control Panel and view by large icons or small icons.
- 2. Click **Power Options**, and then choose or customize a power plan of your preference.

### **Transfer data**

Quickly share your files using the built-in Bluetooth technology among devices with the same features. You also can install a disc or media card to transfer data.

### Connect to a Bluetooth-enabled device (for selected models)

You can connect all types of Bluetooth-enabled devices to your computer, such as a keyboard, a mouse, a smartphone, or speakers. To ensure that the connection is successful, place the devices 10 meters (33 feet), at most, from the computer.

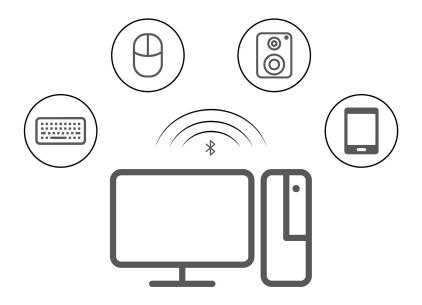

- 1. Click the action center icon 🗟 in the Windows notification area. Enable the Bluetooth feature.
- 2. Click Add Bluetooth or other device  $\rightarrow$  Bluetooth.
- 3. Select a Bluetooth device, and then follow the on-screen instructions.

### Use the optical drive (for selected models)

If your computer has an optical drive, read the following information.

#### Know the type of your optical drive

- 1. Right-click the Start button to open the Start context menu.
- 2. Click **Device Manager**. Type the administrator password or provide confirmation, if prompted.

#### Install or remove a disc

- 1. With the computer on, press the eject button on the optical drive. The tray slides out of the drive.
- 2. Insert a disc into the tray or remove a disc from the tray, and then push the tray back into the drive.

**Note:** If the tray does not slide out of the drive when you press the eject button, turn off the computer. Then, insert a straightened paper clip into the emergency-eject hole adjacent to the eject button. Use the emergency eject only in an emergency.

#### **Record a disc**

- 1. Insert a recordable disc into the optical drive that supports recording.
- 2. Do one of the following:
  - Open the Start menu, and then click Settings → Devices → AutoPlay. Select or turn on Use AutoPlay for all media and devices.
  - Open Windows Media Player.
  - Double-click the ISO file.
- 3. Follow the on-screen instructions.

## **Purchase accessories**

Lenovo has a number of hardware accessories and upgrades to help expand the capabilities of your computer. Options include memory modules, storage devices, network cards, power adapters, keyboards, mice, and more.

To shop at Lenovo, go to https://www.lenovo.com/accessories.

## Chapter 4. Troubleshooting, diagnostics, and recovery

This chapter provides solutions to resolve computer problems. Use the basic procedure as a starting point for resolving computer problems.

## Basic procedure for resolving computer problems

#### Prerequisite

Before you start, read Generic Safety and Compliance Notices, and print the following instructions.

- 1. Check that:
  - a. The cables for all connected devices are connected correctly and securely.
  - b. All components have been reassembled correctly.
  - c. All connected devices that require ac power are connected to properly grounded and working electrical outlets.
  - d. All connected devices are enabled in UEFI BIOS.
- 2. Use an antivirus program (if any) to see if the computer has been infected by a virus. If the program detects a virus, remove the virus.
- 3. See Chapter 4 "Troubleshooting, diagnostics, and recovery" on page 15 to resolve the problem you are experiencing, run the diagnostic program, and recover your operating system.
- 4. If the problem persists, contact Lenovo. See Chapter 6 "Help and support" on page 33.

## Troubleshooting

Use the troubleshooting information to find solutions to problems that have definite symptoms.

## Startup problems

| Problem                                                                                    | Solution                                                                                                    |
|--------------------------------------------------------------------------------------------|----------------------------------------------------------------------------------------------------|
| The computer does not start up when you press the power button.                            | • Ensure that the power cord is correctly connected to the rear of the computer and to a working electrical outlet.                                      |
|                                                                                            | <ul> <li>If the computer has a secondary power switch on the rear of the<br/>computer, ensure that it is switched on.</li> </ul>                         |
|                                                                                            | • The power indicator on the front of the computer is on.                                                                                                |
|                                                                                            | <ul> <li>The computer voltage matches the voltage available at the<br/>electrical outlet for your country or region.</li> </ul>                          |
| The operating system does not start up from the correct storage drive or fails to start up | <ul> <li>Ensure that all storage drive signal cables and power cables are<br/>connected correctly.</li> </ul>                                            |
|                                                                                            | <ul> <li>Ensure that the storage drive the computer starts up from is listed<br/>as the first startup device in UEFI BIOS.</li> </ul>                    |
|                                                                                            | • In rare cases, the storage drive with the operating system might get corrupted or damaged. In such cases, you might need to replace the storage drive. |
|                                                                                            | <ul> <li>If the computer is installed with an Optane memory:</li> </ul>                                                                                  |
|                                                                                            | <ul> <li>Ensure that the Optane memory is not removed.</li> </ul>                                                                                        |
|                                                                                            | <ul> <li>Ensure that the Optane memory is not damaged. Check the<br/>Optane memory using diagnostic tools.</li> </ul>                                    |
| The computer beeps multiple times before the operating system starts up.                   | Ensure that no keys are stuck.                                                                                                    |

## Screen problems

| Problem                                         | Solution                                                                                                    |
|-------------------------------------------------|----------------------------------------------------------------------------------------------------|
| The screen goes blank while the computer is on. | • The computer voltage matches the voltage available at the electrical outlet for your country or region.                                                                                                    |
|                                                 | Press a key to exit the screen saver.                                                                                                    |
|                                                 | <ul> <li>Press the power button to wake the computer from sleep or<br/>hibernation mode.</li> </ul>                                                                                                    |
|                                                 | The brightness and contrast is set correctly.                                                                                                    |
|                                                 | • If the screen goes blank when some programs start, install the device drivers for the programs. Refer to the documentation for the affected program to check whether any device drivers are required.                                                                                                    |
| The image appears to be flickering.             | • The screen might be affected by interference from nearby equipment. Magnetic fields around other devices, such as transformers, appliances, fluorescent lights, and other monitors, might be causing the problem. Move fluorescent desk lighting or any equipment that produces magnetic fields farther away from the screen. If the problem persists, turn off the computer. Then, adjust the placement of the computer and other devices so that they are at least 305 mm (12 inches) apart. Turn on the computer. |
|                                                 | Reset the refresh rate.                                                                                                    |
|                                                 | 1. Right-click a blank area on the desktop.                                                                                                    |
|                                                 | <ol> <li>Click Display settings. On the Display tab, click Advanced<br/>display settings → Display adapter properties for Display 1.</li> </ol>                                                                                                    |
|                                                 | <ol><li>Click the Monitor tab, and then reset the refresh rate to be the<br/>highest and noninterlaced.</li></ol>                                                                                                    |
| The image is discolored.                        | • The screen might be affected by interference from nearby equipment. Move fluorescent desk lighting or any equipment that produces magnetic fields farther away from the screen.                                                                                                    |
|                                                 | <ul> <li>Turn off the computer. Then, adjust the placement of the computer<br/>and other devices so that they are at least 305 mm (12 inches)<br/>apart. Turn on the computer.</li> </ul>                                                                                                    |

## Audio problems

| Problem                                                     | Solution                                                                                                    |
|-------------------------------------------------------------|----------------------------------------------------------------------------------------------------|
|                                                             | <ul> <li>If you are using powered external speakers that have an On/Off<br/>control, ensure that:</li> </ul>                                                                                                    |
|                                                             | <ul> <li>The On/Off control is set to the <b>On</b> position.</li> </ul>                                                                                                    |
|                                                             | <ul> <li>The speaker power cable is connected to a properly grounded,<br/>functional ac electrical outlet.</li> </ul>                                                                                                    |
|                                                             | <ul> <li>If your external speakers have a volume control, ensure that the<br/>volume is not set too low.</li> </ul>                                                                                                    |
|                                                             | <ul> <li>Click the volume icon in the Windows notification area on the<br/>taskbar. Check the speaker and volume settings. Do not mute the<br/>speaker or set the volume at a very low level.</li> </ul>                                                                                                    |
|                                                             | <ul> <li>If your computer has a front audio panel, ensure that the volume is<br/>not set too low.</li> </ul>                                                                                                    |
| The audio cannot be heard on the Windows® operating system. | • Ensure that your external speakers (and headphones, if used) are connected to the correct audio connector on the computer. Most speaker cables are color-coded to match the audio connector.                                                                                                    |
|                                                             | <b>Note:</b> When external-speaker or headphone cables are connected to the audio connector, the internal speaker, if present, is disabled. In most cases, if an audio adapter is installed in one of the expansion slots, the audio function built into the system board is disabled. Therefore, you must use the audio connectors on the audio adapter. |
|                                                             | • Ensure that the program you are running is designed for use in the Microsoft Windows operating system. If the program is designed to run in DOS, the program does not use the Windows sound feature. The program must be configured to use SoundBlaster Pro or SoundBlaster emulation.                                                                  |
|                                                             | Ensure that the audio device drivers are correctly installed.                                                                                                    |
| The sound does not come from the headset or headphones.     | Select the headset or headphones as the default audio output device in advanced sound settings.                                                                                                    |
|                                                             | <ul> <li>Ensure that the speaker cable is inserted completely into the connector on the computer.</li> </ul>                                                                                                    |
|                                                             | <ul> <li>Ensure that the cable that connects the left speaker to the right<br/>speaker is securely connected.</li> </ul>                                                                                                    |
| The sound comes from one of the external                    | Ensure that the balance settings are set correctly.                                                                                                    |
| speakers.                                                   | <ol> <li>Right-click the volume icon in the Windows notification area<br/>on the taskbar. Then, click <b>Open Volume Mixer</b> and select the<br/>desired speaker.</li> </ol>                                                                                                    |
|                                                             | 2. Click the speaker icon on top of the volume control, and then click the <b>Levels</b> tab.                                                                                                    |

## **Network problems**

Note: The Wi-Fi<sup>®</sup> and Bluetooth features are optional.

| Problem                                                                                                    | Solution                                                                                                    |
|----------------------------------------------------------------------------------------------------|----------------------------------------------------------------------------------------------------|
|                                                                                                    | Connect the cable from the Ethernet connector to the RJ45 connector of the hub.                                                                                                    |
|                                                                                                    | Enable the Ethernet LAN feature in UEFI BIOS.                                                                                                    |
|                                                                                                    | Enable the Ethernet LAN adapter.                                                                                                    |
|                                                                                                    | 1. Go to Control Panel and view by large icons or small icons.                                                                                                    |
|                                                                                                    | <ol> <li>Click Network and Sharing Center → Change adapter<br/>settings.</li> </ol>                                                                                                    |
| The computer cannot connect to an Ethernet                                                                                       | 3. Right-click the Ethernet LAN adapter icon and click Enable.                                                                                                    |
| LAN.                                                                                                    | Update or reinstall the Ethernet LAN driver.                                                                                                    |
|                                                                                                    | <ul> <li>Install all networking software that is necessary for your network<br/>environment. Check with your LAN administrator for the necessary<br/>networking software.</li> </ul>                                                                                             |
|                                                                                                    | • Set the same duplex for the switch port and the adapter. If you configured the adapter for full duplex, ensure that the switch port is also configured for full duplex. Setting a wrong duplex mode might degrade performance, cause data loss, or result in lost connections. |
| When a Gigabit Ethernet model computer is<br>used at a speed of 1000 Mbps, the Ethernet<br>LAN connection fails or errors occur. | Connect the network cable to the Ethernet connector using Category 5 wiring and a 100 BASE-T hub/switch (not 100 BASE-X).                                                                                                    |
| The Wake On LAN (WOL) feature does not work.                                                                                     | Enable the Wake On LAN feature in UEFI BIOS.                                                                                                    |
|                                                                                                    | Enable the Wi-Fi feature in UEFI BIOS.                                                                                                    |
|                                                                                                    | Enable all Wi-Fi devices.                                                                                                    |
|                                                                                                    | 1. Right-click the Start button to open the Start context menu.                                                                                                    |
|                                                                                                    | <ol><li>Click <b>Device Manager</b>. Type the administrator password or provide confirmation, if prompted.</li></ol>                                                                                                    |
|                                                                                                    | 3. Expand Network adapters to display all network devices.                                                                                                    |
| The Wi-Fi feature does not work.                                                                                                 | 4. Right-click each Wi-Fi device, and then click Enable device.                                                                                                    |
|                                                                                                    | Enable the Wi-Fi feature in Windows Settings.                                                                                                    |
|                                                                                                    | 1. Open the <b>Start</b> menu.                                                                                                    |
|                                                                                                    | 2. Click Settings → Network & Internet → Wi-Fi.                                                                                                    |
|                                                                                                    | 3. Enable the Wi-Fi feature.                                                                                                    |
|                                                                                                    | Update or reinstall the Wi-Fi driver.                                                                                                    |

| Problem                                                       | Solution                                                                                                    |
|---------------------------------------------------------------|----------------------------------------------------------------------------------------------------|
|                                                               | Enable the Bluetooth feature in UEFI BIOS.                                                                                                    |
|                                                               | Enable all Bluetooth devices.                                                                                                    |
|                                                               | 1. Right-click the Start button to open the Start context menu.                                                                                      |
|                                                               | <ol><li>Click <b>Device Manager</b>. Type the administrator password or provide confirmation if prompted.</li></ol>                                  |
|                                                               | <ol> <li>Expand Bluetooth to display all Bluetooth devices. Right-click<br/>each Bluetooth device, and then click Enable device.</li> </ol>          |
| The Bluetooth feature does not work.                          | <ol> <li>Expand Network adapters to display all network devices.<br/>Right-click each Bluetooth device, and then click Enable<br/>device.</li> </ol> |
|                                                               | Turn on the Bluetooth radio.                                                                                                    |
|                                                               | 1. Open the <b>Start</b> menu.                                                                                                    |
|                                                               | 2. Click Settings $\rightarrow$ Devices $\rightarrow$ Bluetooth & other devices.                                                                     |
|                                                               | 3. Turn on the <b>Bluetooth</b> switch to enable the Bluetooth feature.                                                                              |
|                                                               | Update or reinstall the Bluetooth driver.                                                                                                    |
| Sound does not come from the Bluetooth headset or headphones. | Select the Bluetooth headset or headphones as the default audio output device in advanced sound settings.                                            |

## Performance problems

| Problem                                                 | Solution                                                                                                    |
|---------------------------------------------------------|----------------------------------------------------------------------------------------------------|
| Excessive fragmented files exist on the storage drives. | <b>Note:</b> Depending on the volume of the storage drives and amount of data stored on the storage drives, the disk-defragmentation process might take up to several hours.    |
|                                                         | 1. Close any open programs and windows.                                                                                                    |
|                                                         | 2. Open the <b>Start</b> menu.                                                                                                    |
|                                                         | 3. Click Windows System → File Explorer → This PC.                                                                                                    |
|                                                         | 4. Right-click your C drive and then click <b>Properties</b> .                                                                                                    |
|                                                         | 5. Click the <b>Tools</b> tab.                                                                                                    |
|                                                         | <ol> <li>Click Optimize. Select the drive as desired, and then click<br/>Optimize.</li> </ol>                                                                                   |
|                                                         | 7. Follow the on-screen instructions.                                                                                                    |
|                                                         | <ul> <li>Clean out your Inbox, Sent Items, and Deleted Items folders from<br/>your e-mail application.</li> </ul>                                                               |
|                                                         | Clean up your C drive.                                                                                                    |
|                                                         | 1. Open the <b>Start</b> menu.                                                                                                    |
|                                                         | 2. Click Windows System → File Explorer → This PC.                                                                                                    |
|                                                         | 3. Right-click your C drive and then click <b>Properties</b> .                                                                                                    |
|                                                         | 4. Check the amount of free space, and then click <b>Disk Cleanup</b> .                                                                                                    |
| The free storage drive space is insufficient.           | <ol><li>A list of unnecessary file categories is displayed. Select the<br/>category you want to delete, and then click <b>OK</b>.</li></ol>                                     |
|                                                         | <ul> <li>Disable some Windows features or remove some unnecessary<br/>programs.</li> </ul>                                                                                      |
|                                                         | 1. Go to Control Panel and view by large icons or small icons.                                                                                                    |
|                                                         | 2. Click Programs and Features.                                                                                                    |
|                                                         | 3. Do one of the following:                                                                                                    |
|                                                         | <ul> <li>To disable some Windows features, click Turn Windows<br/>features on or off. Follow the on-screen instructions.</li> </ul>                                             |
|                                                         | <ul> <li>To remove some unnecessary programs, select the<br/>program you want to remove, and then click Uninstall/<br/>Change or Uninstall.</li> </ul>                          |
| The free memory space is insufficient.                  | <ul> <li>Right-click a blank area on the taskbar and open Task Manager.<br/>Then, end some tasks you are not performing.</li> <li>Install additional memory modules.</li> </ul> |

## Storage drive problems

| Problem                                                    | Solution                                                                                                    |
|------------------------------------------------------------|----------------------------------------------------------------------------------------------------|
| Some or all storage drives are missing from the BIOS menu. | <ul> <li>Ensure that the signal cables and power cables for all the storage<br/>drives are connected correctly.</li> </ul>                                                                                       |
|                                                            | <ul> <li>Ensure that the computer is configured correctly to support the<br/>storage drives.</li> </ul>                                                                                                    |
|                                                            | <ul> <li>If the computer is installed with SATA storage drives, ensure<br/>that the SATA storage drive enablement module (one to five<br/>storage drives) is installed.</li> </ul>                               |
|                                                            | <ul> <li>If the computer is installed with SAS storage drives, ensure that<br/>the SAS storage drive enablement module (one to five storage<br/>drives) or the LSI MegaRAID SAS adapter is installed.</li> </ul> |

## CD or DVD problems

| Problem                                                                                                   | Solution                                                                                                    |
|----------------------------------------------------------------------------------------------------|----------------------------------------------------------------------------------------------------|
|                                                                                                    | Ensure that the optical drive supports the CD or DVD.                                                                                                    |
|                                                                                                    | • Ensure that the disc is inserted correctly, with its label up.                                                                                                    |
|                                                                                                    | • Ensure that the disc you are using is clean. To remove dust or fingerprints, wipe the disc clean with a soft cloth from the center to the outside. Wiping a disc in a circular motion might cause loss of data.                                |
| A CD or DVD does not work.                                                                                | <ul> <li>Ensure that the power cable and signal cable are securely<br/>connected to the drive.</li> </ul>                                                                                                    |
|                                                                                                    | <ul> <li>Ensure that the disc you are using is not scratched or damaged.<br/>Try inserting another disc that you know works.</li> </ul>                                                                                                    |
|                                                                                                    | <ul> <li>If you have multiple CD or DVD drives installed (or a combination of<br/>CD and DVD drives), try inserting the disc into the other drive. In<br/>some cases, only one of the drives is connected to the audio<br/>subsystem.</li> </ul> |
| A bootable recovery medium, such as the<br>Product Recovery CD, cannot be used to<br>start your computer. | Ensure that the CD or DVD drive is set as the top priority of the boot priority order in UEFI BIOS.<br><b>Note:</b> On some computer models, the startup sequence is permanently set and cannot be changed.                                      |
|                                                                                                    | Restart the DVD player program.                                                                                                    |
| A black screen is displayed instead of the DVD video.                                                     | Try a lower screen resolution or color depth.                                                                                                    |
|                                                                                                    | Close any open files, and then restart the computer.                                                                                                    |
|                                                                                                    | Ensure that the disc surface is clean and not scratched.                                                                                                    |
| A DVD movie does not play.                                                                                | <ul> <li>Check the disc or package for regional coding. You might need to<br/>purchase a disc with coding for the region where you are using the<br/>computer.</li> </ul>                                                                        |
| No audio or only an intermittent audio comes out while a DVD movie is playing.                            | <ul> <li>Check the volume control settings on the computer and on your speakers.</li> </ul>                                                                                                    |
|                                                                                                    | Ensure that the disc surface is clean and not scratched.                                                                                                    |
|                                                                                                    | Check all cable connections to and from the speakers.                                                                                                    |
|                                                                                                    | • Use the DVD menu for the video to select a different audio track.                                                                                                    |

| Problem                                                          | Solution                                                                                                    |
|------------------------------------------------------------------|----------------------------------------------------------------------------------------------------|
| The playback is slow or choppy.                                  | <ul> <li>Disable any background programs, such as AntiVirus or Desktop<br/>Themes.</li> </ul>                                     |
|                                                                  | • Ensure that video resolution is less than 1152 x 864 pixels.                                                                    |
| A message indicating invalid disc or no disc found is displayed. | <ul> <li>Ensure that the disc is in the drive with the shiny side of the disc<br/>facing down.</li> </ul>                         |
|                                                                  | • Ensure that video resolution is less than 1152 x 864 pixels.                                                                    |
|                                                                  | • Ensure that the DVD or CD is inserted into an appropriate optical drive. For example, do not insert a DVD into a CD-only drive. |

## Software problems

| Problem                                | Solution                                                                                                    |
|----------------------------------------|----------------------------------------------------------------------------------------------------|
| Some programs do not work as expected. | 1. Check whether the problem is caused by a program.                                                                                                    |
|                                        | <ul> <li>Ensure that the software is compatible with the computer.<br/>Refer to the information supplied with the software for more<br/>information.</li> </ul>                                                                |
|                                        | b. Verify that other software works correctly on the computer.                                                                                                    |
|                                        | <ul> <li>Verify that the software you are using works on another<br/>computer.</li> </ul>                                                                                                    |
|                                        | 2. If the problem is caused by a program:                                                                                                    |
|                                        | <ul> <li>Refer to the printed documentation that comes with the<br/>program or the help system of the program.</li> </ul>                                                                                                    |
|                                        | Update the program.                                                                                                    |
|                                        | <ul> <li>Uninstall the program and then reinstall it. To download a<br/>program that is preinstalled on your computer, go to <u>https://</u><br/><u>pcsupport.lenovo.com</u> and follow the on-screen instructions.</li> </ul> |

## Recovery

This section introduces the recovery information of the Windows 10 operating system. Ensure that you read and follow the on-screen recovery instructions. The data on your computer might be deleted during the recovery process. To avoid data loss, make a backup copy of all the data that you want to keep.

## Restore system files and settings to an earlier point

- 1. Go to Control Panel and view by large icons or small icons.
- 2. Click **Recovery**  $\rightarrow$  **Open System Restore**. Then, follow the on-screen instructions.

## Restore your files from a backup

**Note:** If you use the File History tool to restore your files from a backup, ensure that you backed up your data earlier with the tool.

- 1. Go to Control Panel and view by large icons or small icons.
- 2. Click **File History**  $\rightarrow$  **Restore personal files**. Then, follow the on-screen instructions.

## **Reset your computer**

In the resetting process, you can choose to keep your files or remove them when you reinstall the operating system.

Note: The items in the graphical user interface (GUI) might change without notice.

- 1. Open the Start menu, and then click Settings → Update & Security → Recovery.
- 2. In the Reset this PC section, click Get started.
- 3. Follow the on-screen instructions to reset your computer.

### Use advanced options

- 1. Open the Start menu, and then click Settings → Update & Security → Recovery.
- 2. In the Advanced startup section, click Restart now  $\rightarrow$  Troubleshoot  $\rightarrow$  Advanced options.
- 3. Select a preferred option, and then follow the on-screen instructions.

### Windows automatic recovery

Note: Ensure that your computer is connected to ac power during the recovery process.

The Windows recovery environment on your computer operates independently from the Windows 10 operating system. It enables you to recover or repair the operating system even if the Windows 10 operating system fails to start.

After two consecutive failed boot attempts, the Windows recovery environment starts automatically. Then, you can choose repair and recovery options by following the on-screen instructions.

## Create and use a recovery USB device

It is recommended that you create a recovery USB drive as early as possible as a backup for the Windows recovery programs. With the recovery USB drive, you can troubleshoot and fix the problems even if the preinstalled Windows recovery programs are damaged.

#### Create a recovery USB drive

**Attention:** The creation process deletes anything stored on the USB drive. To avoid data loss, make a backup copy of all the data that you want to keep.

- 1. Ensure that your computer is connected to ac power.
- 2. Prepare a USB drive with at least 16 GB of storage capacity. The actual USB capacity required depends on the size of the recovery image.
- 3. Connect the prepared USB drive to the computer.
- 4. Type recovery in the search box. Then, click **Create a recovery drive**.
- 5. Click Yes in the User Account Control window to allow the Recovery Media Creator program to start.
- 6. In the Recovery Drive window, follow the on-screen instructions to create a recovery USB drive.

#### Use the recovery USB drive

If you cannot start your computer, go to Chapter 6 "Help and support" on page 33 first to try to solve the problem by yourself. If you still cannot start your computer, use the recovery USB drive to recover your computer.

- 1. Ensure that your computer is connected to ac power.
- 2. Connect the recovery USB drive to the computer.

- 3. Turn on or restart the computer. When the logo screen is displayed, press F12. The Boot Menu window opens.
- 4. Select the recovery USB drive as the boot device. Then, follow the on-screen instructions to complete the process.

## Update the device driver

Attention: Reinstalling device drivers will change the current configuration of the computer.

You should download the latest driver for a component when you notice poor performance from that component or when you added a component. This action might eliminate the driver as the potential cause of a problem. Download and install the latest driver by one of the following methods:

• From Lenovo Vantage:

Open Lenovo Vantage to check the available update packages. If the latest UEFI BIOS update package is available, follow the on-screen instructions to download and install the package.

• From the Lenovo Support Web site:

Go to <u>https://pcsupport.lenovo.com</u> and select the entry for your computer. Then, follow the on-screen instructions to download and install necessary drivers and software.

## Chapter 5. CRU replacement

Customer Replaceable Units (CRUs) are parts that can be upgraded or replaced by the customer. Lenovo computers contain the following types of CRUs:

- Self-service CRUs: Refer to parts that can be installed or replaced easily by customer themselves or by trained service technicians at an additional cost.
- **Optional-service CRUs:** Refer to parts that can be installed or replaced by customers with a greater skill level. Trained service technicians can also provide service to install or replace the parts under the type of warranty designated for the customer's machine.

If you intend on installing the CRU, Lenovo will ship the CRU to you. CRU information and replacement instructions are shipped with your product and are available from Lenovo at any time upon request. You might be required to return the defective part that is replaced by the CRU. When return is required: (1) return instructions, a prepaid shipping label, and a container will be included with the replacement CRU; and (2) you might be charged for the replacement CRU if Lenovo does not receive the defective CRU within thirty (30) days of your receipt of the replacement CRU. For full details, see the Lenovo Limited Warranty documentation at:

https://www.lenovo.com/warranty/llw\_02

## **CRU** list

The following is the CRU list of your computer.

#### Self-service CRUs

- Keyboard
- Mouse
- Power adapter
- Power cord
- Storage drive
- Storage drive door

**Note:** Replacement of any parts not listed above, including the built-in rechargeable battery, must be done by a Lenovo-authorized repair facility or technician. Go to <u>https://support.lenovo.com/partnerlocation</u> for more information.

### **Remove or replace a CRU**

This section provides instructions on how to remove or replace a CRU.

### Power cord and ac power adapter

#### Prerequisite

Before you start, read Generic Safety and Compliance Notices, and print the following instructions.

**Note:** Do not remove the power cord when the computer is connected to ac power. Otherwise, there might be a risk of short circuits.

#### **Replacement procedure**

- 1. Turn off the computer and remove all connected devices and cables.
- 2. Remove the ac power adapter from the computer, and then remove the power cord from the power adapter.

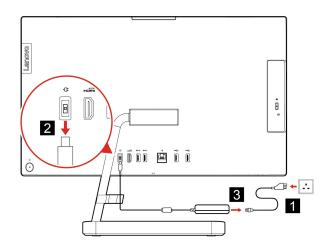

Figure 1. IdeaCentre AIO 3 22ADA6, IdeaCentre AIO 3 24ADA6, IdeaCentre AIO 3 24ALC6, and IdeaCentre AIO 3 27ALC6

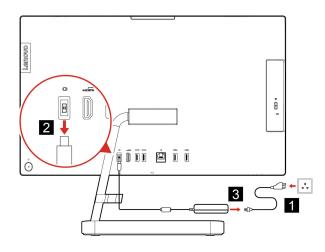

Figure 2. IdeaCentre AIO 3 22ITL6, IdeaCentre AIO 3 24ITL6, and IdeaCentre AIO 3 27ITL6

### **Computer stand**

#### Prerequisite

Before you start, read Generic Safety and Compliance Notices, and print the following instructions.

**Note:** Do not remove the power cord when the computer is connected to ac power. Otherwise, there might be a risk of short circuits.

#### **Replacement procedure**

1. Turn off the computer and remove all connected devices and cables.

2. Remove the computer stand from the computer.

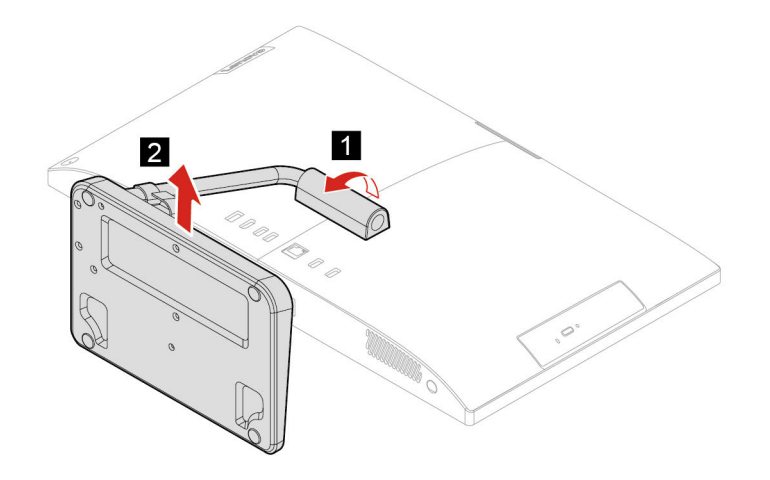

3. Install the computer stand to the computer.

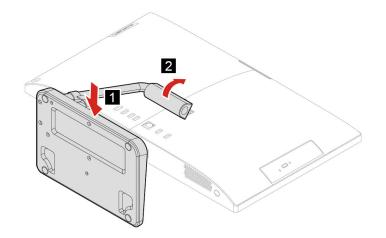

### **Storage drive**

#### Prerequisite

Before you start, read Generic Safety and Compliance Notices, and print the following instructions.

**Attention:** The internal storage drive is sensitive. Inappropriate handling might cause damage and permanent loss of data. When handling the internal storage drive, observe the following guidelines:

- Replace the internal storage drive only for upgrade or repair. The internal storage drive is not designed for frequent changes or replacement.
- Before replacing the internal storage drive, make a backup copy of all the data that you want to keep.
- Do not touch the contact edge of the internal storage drive. Otherwise, the internal storage drive might get damaged.
- Do not apply pressure to the internal storage drive.
- Do not make the internal storage drive subject to physical shocks or vibration. Put the internal storage drive on a soft material, such as cloth, to absorb physical shocks.

#### **Removal steps**

- 1. Remove the computer stand. See "Computer stand" on page 28.
- 2. Open the storage drive door.

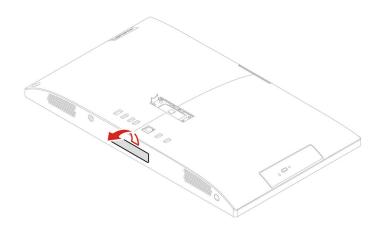

3. Pull the storage drive out of the slot.

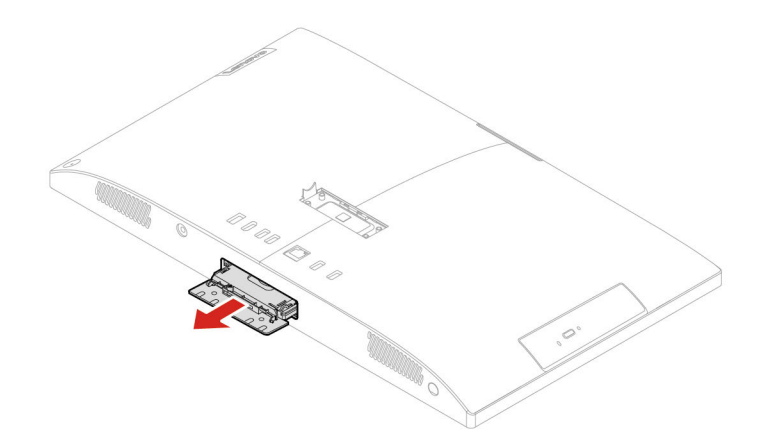

4. Remove the storage drive from the storage drive bracket.

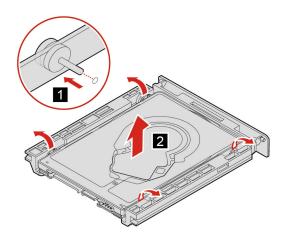

5. Install the storage drive to the storage drive bracket.

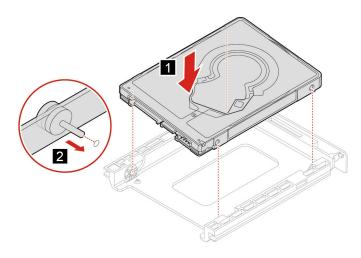

6. Push the storage drive back to the slot.

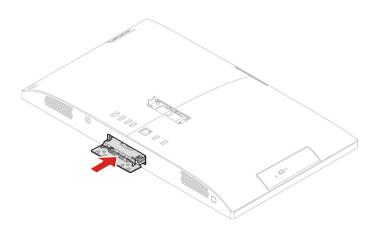

7. Close the storage drive door.

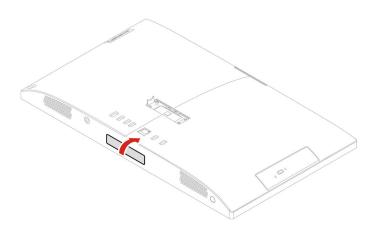

# Chapter 6. Help and support

## Self-help resources

Use the following self-help resources to learn more about the computer and troubleshoot problems.

| Resources                                                                     | How to access?                                                                                                    |
|-------------------------------------------------------------------------------|----------------------------------------------------------------------------------------------------|
| Use Lenovo Vantage to:                                                        |                                                                                                    |
| Configure device settings.                                                    | <ul> <li>Open the Start menu and click Lenovo Vantage.</li> <li>Use Windows Search.</li> </ul>                                       |
| • Download and install UEFI BIOS, drivers and firmware updates.               |                                                                                                    |
| Secure you computer from outside threats.                                     |                                                                                                    |
| Diagnose hardware problems.                                                   |                                                                                                    |
| Check the computer warranty status.                                           |                                                                                                    |
| • Access User Guide and helpful articles.                                     |                                                                                                    |
| Product documentation:                                                        |                                                                                                    |
| Safety and Warranty Guide                                                     | Go to <u>https://pcsupport.lenovo.com</u> . Then, follow the on-<br>screen instructions to filter out the documentation you<br>want. |
| Generic Safety and Compliance Notices                                         |                                                                                                    |
| Setup Guide                                                                   |                                                                                                    |
| • This User Guide                                                             |                                                                                                    |
| Regulatory Notice                                                             |                                                                                                    |
| Lenovo Support Web site with the latest support information of the following: | https://pcsupport.lenovo.com                                                                                                    |
| Drivers and software                                                          |                                                                                                    |
| Diagnostic solutions                                                          |                                                                                                    |
| Product and service warranty                                                  |                                                                                                    |
| Product and parts details                                                     |                                                                                                    |
| Knowledge base and frequently asked questions                                 |                                                                                                    |
| Windows help information                                                      | Open the Start menu and click Get Help or Tips.                                                                                      |
|                                                                               | <ul> <li>Use Windows Search or the Cortana<sup>®</sup> personal assistant.</li> </ul>                                                |
|                                                                               | Microsoft support Web site:<br><u>https://support.microsoft.com</u>                                                                  |

## **Call Lenovo**

If you have tried to correct the problem yourself and still need help, you can call Lenovo Customer Support Center.

## Before you contact Lenovo

Prepare the following before you contact Lenovo:

- 1. Record the problem symptoms and details:
  - What is the problem? Is it continuous or intermittent?
  - Any error message or error code?
  - What operating system are you using? Which version?
  - Which software applications were running at the time of the problem?
  - Can the problem be reproduced? If so, how?
- 2. Record the system information:
  - Product name
  - Machine type and serial number

The following illustration shows where to find the machine type and serial number of your computer.

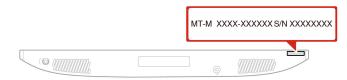

## Lenovo Customer Support Center

During the warranty period, you can call Lenovo Customer Support Center for help.

#### **Telephone numbers**

For a list of the Lenovo Support phone numbers for your country or region, go to: <u>https://pcsupport.lenovo.com/supportphonelist</u>

**Note:** Phone numbers are subject to change without notice. If the number for your country or region is not provided, contact your Lenovo reseller or Lenovo marketing representative.

#### Services available during the warranty period

- Problem determination Trained personnel are available to assist you with determining if you have a hardware problem and deciding what action is necessary to fix the problem.
- Lenovo hardware repair If the problem is determined to be caused by Lenovo hardware under warranty, trained service personnel are available to provide the applicable level of service.
- Engineering change management Occasionally, there might be changes that are required after a product has been sold. Lenovo or your reseller, if authorized by Lenovo, will make selected Engineering Changes (ECs) that apply to your hardware available.

#### Services not covered

- · Replacement or use of parts not manufactured for or by Lenovo or nonwarranted parts
- Identification of software problem sources

- Configuration of UEFI BIOS as part of an installation or upgrade
- Changes, modifications, or upgrades to device drivers
- Installation and maintenance of network operating systems (NOS)
- Installation and maintenance of programs

For the terms and conditions of the Lenovo Limited Warranty that apply to your Lenovo hardware product, see "Warranty information" in the *Safety and Warranty Guide* that comes with your computer.

## **Purchase additional services**

During and after the warranty period, you can purchase additional services from Lenovo at <u>https://pcsupport.lenovo.com/warrantyupgrade</u>.

Service availability and service name might vary by country or region.

# Appendix A. Accessibility and ergonomic information

This chapter provides information about accessibility and ergonomics.

## **Accessibility information**

Lenovo is committed to providing users who have hearing, vision, and mobility limitations with greater access to information and technology. This section provides information about the ways these users can get the most out of their computer experience. You also can get the most up-to-date accessibility information from the following Web site:

https://www.lenovo.com/accessibility

## **Keyboard shortcuts**

The following list contains keyboard shortcuts that can help make your computer easier to use.

Note: Depending on your keyboard, some of the following keyboard shortcuts might not be available.

- Windows logo key + U: Open Ease of Access Center
- Right Shift for eight seconds: Turn on or turn off Filter Keys
- Shift five times: Turn on or turn off Sticky Keys
- Num Lock for five seconds: Turn on or turn off Toggle Keys
- Left Alt+Left Shift+Num Lock: Turn on or turn off Mouse Keys
- Left Alt+Left Shift+PrtScn (or PrtSc): Turn on or turn off High Contrast

For more information, go to <u>https://windows.microsoft.com</u>, and then search using any of the following keywords: keyboard shortcuts, key combinations, shortcut keys.

#### **Ease of Access Center**

Ease of Access Center on the Windows operating system enables you to configure your computers to suit their physical and cognitive needs.

To access Ease of Access Center:

- 1. Go to Control Panel and view by Category.
- 2. Click Ease of Access → Ease of Access Center.
- 3. Choose the appropriate tool by following the on-screen instructions.

Ease of Access Center mainly includes the following tools:

Magnifier

Magnifier is a useful utility that enlarges the entire screen or part of the screen so that you can see the items better.

Narrator

Narrator is a screen reader that reads what is displayed on the screen aloud and describes events such as error messages.

• On-Screen Keyboard

If you prefer to type or enter data into your computer using a mouse, joystick, or other pointing device instead of a physical keyboard, you can use On-Screen Keyboard. On-Screen Keyboard displays a visual

keyboard with all the standard keys. You can select keys using the mouse or another pointing device, or you can tap to select the keys if your computer supports multi-touch screen.

High Contrast

High Contrast is a feature that heightens the color contrast of some text and images on your screen. As a result, those items are more distinct and easier to identify.

• Personalized keyboard

Adjust keyboard settings to make your keyboard easier to use. For example, you can use your keyboard to control the pointer and make the keyboard easier to type certain key combinations.

Personalized mouse

Adjust mouse settings to make your mouse easier to use. For example, you can change the pointer appearance and make your mouse easier to manage windows.

## **Speech Recognition**

Speech Recognition enables you to control your computer by voice.

You can use verbal instructions to control the keyboard and mouse. With verbal instructions, you can start programs, open menus, click objects on the screen, dictate text into documents, and write and send e-mails.

To use Speech Recognition:

- 1. Go to Control Panel and view by Category.
- 2. Click Ease of Access → Speech Recognition.
- 3. Follow the on-screen instructions.

## Screen-reader technologies

Screen-reader technologies are primarily focused on software program interfaces, help systems, and various online documents. For additional information about screen readers, see the following:

Use PDFs with screen readers:

https://www.adobe.com/accessibility.html?promoid=DJGVE

- Use the JAWS screen reader: <u>https://www.freedomscientific.com/Products/Blindness/JAWS</u>
- Use the NVDA screen reader: <u>https://www.nvaccess.org/</u>

#### Screen resolution

You can make the text and images on your screen easier to read by adjusting the screen resolution of your computer.

To adjust the screen resolution:

- 1. Right-click an empty area of the desktop and then click **Display settings**  $\rightarrow$  **Display**.
- 2. Follow the on-screen instructions.

Note: Setting a resolution too low might prevent some items from fitting on the screen.

#### Customizable item size

You can make the items on your screen easier to read by changing the item size.

- To change the item size temporarily, use the Magnifier tool in Ease of Access Center.
- To change the item size permanently:

- Change the size of all the items on your screen.
  - 1. Right-click an empty area of the desktop and then click **Display settings**  $\rightarrow$  **Display**.
  - 2. Change the item size by following the on-screen instructions. For some applications, your configuration might not take effect until you sign out and then sign in again.
- Change the size of the items on a Web page.

Press and hold Ctrl, and then press the plus-sign key (+) to enlarge or the minus-sign key (-) to reduce the text size.

- Change the size of the items on the desktop or a window.

Note: This function might not work on some windows.

If your mouse has a wheel, press and hold Ctrl, and then scroll the wheel to change the item size.

## Industry-standard connectors

Your computer provides industry-standard connectors that enable you to connect assistive devices.

## **Documentation in accessible formats**

Lenovo provides electronic documentation in accessible formats, such as properly tagged PDF files or HyperText Markup Language (HTML) files. Lenovo electronic documentation is developed to ensure that visually impaired users can read the documentation through a screen reader. Each image in the documentation also includes adequate alternative text so that visually impaired users can understand the image when they use a screen reader.

## **Ergonomic information**

Good ergonomic practice is important to get the most from your personal computer and to avoid discomfort. Arrange your workplace and the equipment you use to suit your individual needs and the kind of work that you perform. In addition, use healthy work habits to maximize your performance and comfort when using your computer.

Working in the virtual office might mean adapting to frequent changes in your environment. Adapting to the surrounding light sources, active seating, and the placement of your computer hardware, can help you improve your performance and achieve greater comfort.

This example shows someone in a conventional setting. Even when not in such a setting, you can follow many of these tips. Develop good habits, and they will serve you well.

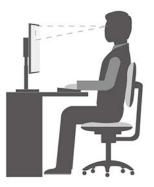

**General posture**: Make minor modifications in your working posture to deter the onset of discomfort caused by long periods of working in the same position. Frequent short breaks from your work also help to prevent minor discomfort associated with your working posture.

**Display**: Position the display to maintain a comfortable viewing distance of 510 mm to 760 mm (20 inches to 30 inches). Avoid glare or reflections on the display from overhead lighting or outside sources of light. Keep the display screen clean and set the brightness to levels that enable you to see the screen clearly. Press the brightness control keys to adjust display brightness.

Head position: Keep your head and neck in a comfortable and neutral (vertical, or upright) position.

**Chair**: Use a chair that gives you good back support and seat height adjustment. Use chair adjustments to best suit your comfort posture.

**Arm and hand position**: If available, use chair arm rests or an area on your working surface to provide weight support for your arms. Keep your forearms, wrists, and hands in a relaxed and neutral (horizontal) position. Type with a soft touch without pounding the keys.

Leg position: Keep your thighs parallel to the floor and your feet flat on the floor or on a footrest.

# Appendix B. Supplemental information about the Ubuntu operating system

In limited countries or regions, Lenovo offers customers an option to order computers with the preinstalled Ubuntu<sup>®</sup> operating system.

If the Ubuntu operating system is available on your computer, read the following information before you use the computer. Ignore any information related to Windows-based programs, utilities, and Lenovo preinstalled applications in this documentation.

## Access the Lenovo Limited Warranty

This product is covered by the terms of the Lenovo Limited Warranty (LLW), version L505-0010-02 08/2011. You can view the LLW in a number of languages from the following Web site. Read the Lenovo Limited Warranty at:

https://www.lenovo.com/warranty/llw 02

The LLW also is preinstalled on the computer. To access the LLW, go to the following directory:

/usr/share/doc/lenovo-doc

If you cannot view the LLW either from the Web site or from your computer, contact your local Lenovo office or reseller to obtain a printed version of the LLW.

#### Access the Ubuntu help system

The Ubuntu help system provides information about how to use the Ubuntu operating system. To access the help system from Home Screen, move your pointer to the Launch bar, and then click the Help icon. If you cannot find the **Help** icon from the Launch bar, click the **Search** icon on the bottom left, and type Help to search it.

To learn more about the Ubuntu operating system, go to: https://www.ubuntu.com

#### Get support information

If you need help, service, technical assistance, or more information about the Ubuntu operating system or other applications, contact the provider of the Ubuntu operating system or the provider of the application. If you need the service and support for hardware components shipped with your computer, contact Lenovo. For more information about how to contact Lenovo, refer to the User Guide and Safety and Warranty Guide.

To access the latest User Guide and Safety and Warranty Guide, go to: https://pcsupport.lenovo.com

# Appendix C. Compliance information

**Note:** For more compliance information, refer to *Generic Safety and Compliance Notices* at <u>https://pcsupport.lenovo.com</u>.

# Federal Communications Commission (FCC) Supplier's Declaration of Conformity

The following information refers to:

| Model name              | Machine types (MT) |
|-------------------------|--------------------|
| IdeaCentre AIO 3 22ADA6 | F0G6               |
| IdeaCentre AIO 3 22ITL6 | F0G5               |
| IdeaCentre AIO 3 24ADA6 | F0FX               |
| IdeaCentre AIO 3 24ALC6 | F0G1               |
| IdeaCentre AIO 3 24ITL6 | F0G0               |
| IdeaCentre AIO 3 27ALC6 | F0FY               |
| IdeaCentre AIO 3 27ITL6 | F0FW               |

This equipment has been tested and found to comply with the limits for a Class B digital device, pursuant to Part 15 of the FCC Rules. These limits are designed to provide reasonable protection against harmful interference in a residential installation. This equipment generates, uses, and can radiate radio frequency energy and, if not installed and used in accordance with the instructions, may cause harmful interference to radio communications. However, there is no guarantee that interference will not occur in a particular installation. If this equipment does cause harmful interference to radio or television reception, which can be determined by turning the equipment off and on, the user is encouraged to try to correct the interference by one or more of the following measures:

- Reorient or relocate the receiving antenna.
- Increase the separation between the equipment and receiver.
- Connect the equipment into an outlet on a circuit different from that to which the receiver is connected.
- Consult an authorized dealer or service representative for help.

Lenovo is not responsible for any radio or television interference caused by using other than recommended cables and connectors or by unauthorized changes or modifications to this equipment. Unauthorized changes or modifications could void the user's authority to operate the equipment.

This device complies with Part 15 of the FCC Rules. Operation is subject to the following two conditions: (1) this device may not cause harmful interference, and (2) this device must accept any interference received, including interference that may cause undesired operation.

Responsible Party: Lenovo (United States) Incorporated 7001 Development Drive Morrisville, NC 27560 Email: FCC@lenovo.com

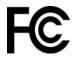

## **Operating environment**

## Temperature

- Operating: From 10°C (50°F) to 35°C (95°F)
- Storage or transportation:
  - For common desktop computers: From -40°C (-40°F) to 55°C (131°F)
  - For all-in-one desktop computers: From -20°C (-4°F) to 55°C (131°F)

**Note:** If your computer is stored or transported in temperatures less than 10°C (50°F), allow the computer to rise slowly to an optimal operating temperature before use. This process might take up to two hours. Using the computer in a lower operating temperature might result in irreparable damage to your computer.

## **Relative humidity**

- Operating: 35%-80% (non-condensing)
- Storage: 20%–93% (non-condensing)

## Atmospheric pressure

86 kPa to 106 kPa

## Korea SAR statement

무선설비 전파 혼신 (사용주파수 2400~2483.5, 5725~5825 무선제품해당) 해당 무선설비가 전파혼신 가능성이 있으므로 인명안전과 관련된 서비스는 할 수 없음

## SAR 정보

본 장치는 전파 노출에 대한 가이드라인을 충족합니다.

본 장치는 무선 송수신기 입니다. 본 장치는 국제 가이드라인으로 권장되는 전파 노출에 대한 제한을 초과하지 않도록 설계되었습니다. 장치 액세서리 및 최신 부품을 사용할 경우 SAR 값이 달라질 수 있 습니다. SAR 값은 국가 보고 및 테스트 요구 사항과 네트워크 대역에 따라 다를 수 있습니다. 본 장치 는 사람의 신체에서 20mm 이상의 거리에서 사용할 수 있습니다.

## Enable or disable the ErP LPS compliance mode

Lenovo computers meet the eco-design requirements of the ErP Lot 3 regulation. For more information, go to:

https://www.lenovo.com/us/en/compliance/eco-declaration

You can enable the ErP LPS compliance mode to reduce the consumption of electricity when the computer is off or in sleep mode.

To enable or disable the ErP LPS compliance mode:

- 1. Restart the computer. When the logo screen is displayed, press F1 or Fn+F1.
- 2. Select Power → Enhanced Power Saving Mode and press Enter.
- 3. Depending on whether you select **Enabled** or **Disabled**, do one of the following:
  - If you select **Enabled**, press Enter. Then, select **Power → Automatic Power On** and press Enter. Check whether the Wake on LAN feature is disabled automatically. If no, disable it.

- If you select **Disabled**, press Enter. Then, go to the next step.
- 4. Press F10 or Fn+F10 to save the changes and exit.

When the ErP LPS compliance mode is enabled, you can wake up the computer by doing one of the following:

- Press the power button.
- Enable the Wake Up on Alarm feature to make the computer wake up at a set time.

To meet the off mode requirement of ErP compliance, you need to disable the Fast Startup function.

- 1. Go to Control Panel and view by large icons or small icons.
- 2. Click Power Options → Choose what the power buttons do → Change settings that are currently unavailable.
- 3. Clear the Turn on fast startup (recommended) option from the Shutdown settings list.

# Appendix D. Notices and trademarks

## Notices

Lenovo may not offer the products, services, or features discussed in this document in all countries. Consult your local Lenovo representative for information on the products and services currently available in your area. Any reference to a Lenovo product, program, or service is not intended to state or imply that only that Lenovo product, program, or service may be used. Any functionally equivalent product, program, or service that does not infringe any Lenovo intellectual property right may be used instead. However, it is the user's responsibility to evaluate and verify the operation of any other product, program, or service.

Lenovo may have patents or pending patent programs covering subject matter described in this document. The furnishing of this document does not give you any license to these patents. You can send license inquiries, in writing, to:

Lenovo (United States), Inc. 8001 Development Drive Morrisville, NC 27560 U.S.A. Attention: Lenovo Director of Licensing

LENOVO PROVIDES THIS PUBLICATION "AS IS" WITHOUT WARRANTY OF ANY KIND, EITHER EXPRESS OR IMPLIED, INCLUDING, BUT NOT LIMITED TO, THE IMPLIED WARRANTIES OF NON-INFRINGEMENT, MERCHANTABILITY OR FITNESS FOR A PARTICULAR PURPOSE. Some jurisdictions do not allow disclaimer of express or implied warranties in certain transactions, therefore, this statement may not apply to you.

Changes are made periodically to the information herein; these changes will be incorporated in new editions of the publication. To provide better service, Lenovo reserves the right to improve and/or modify the products and software programs described in the manuals included with your computer, and the content of the manual, at any time without additional notice.

The software interface and function and hardware configuration described in the manuals included with your computer might not match exactly the actual configuration of the computer that you purchase. For the configuration of the product, refer to the related contract (if any) or product packing list, or consult the distributor for the product sales. Lenovo may use or distribute any of the information you supply in any way it believes appropriate without incurring any obligation to you.

The products described in this document are not intended for use in implantation or other life support applications where malfunction may result in injury or death to persons. The information contained in this document does not affect or change Lenovo product specifications or warranties. Nothing in this document shall operate as an express or implied license or indemnity under the intellectual property rights of Lenovo or third parties. All information contained in this document was obtained in specific environments and is presented as an illustration. The result obtained in other operating environments may vary.

Lenovo may use or distribute any of the information you supply in any way it believes appropriate without incurring any obligation to you.

Any references in this publication to non-Lenovo Web sites are provided for convenience only and do not in any manner serve as an endorsement of those Web sites. The materials at those Web sites are not part of the materials for this Lenovo product, and use of those Web sites is at your own risk.

Any performance data contained herein was determined in a controlled environment. Therefore, the result obtained in other operating environments may vary significantly. Some measurements may have been made on development-level systems and there is no guarantee that these measurements will be the same on generally available systems. Furthermore, some measurements may have been estimated through extrapolation. Actual results may vary. Users of this document should verify the applicable data for their specific environment.

This document is copyrighted by Lenovo and is not covered by any open source license, including any Linux agreement(s) which may accompany software included with this product. Lenovo may update this document at any time without notice.

For the latest information or any questions or comments, contact or visit the Lenovo Web site: <u>https://pcsupport.lenovo.com</u>

## Trademarks

LENOVO, LENOVO logo, IDEACENTRE, and IDEACENTRE logo are trademarks of Lenovo. Optane, and Thunderbolt are trademarks of Intel Corporation or its subsidiaries in the U.S. and/or other countries. Microsoft, Windows, and Cortana are trademarks of the Microsoft group of companies. HDMI is a trademark of HDMI Licensing LLC in the United States and other countries. Wi-Fi, and Miracast are registered trademarks of Wi-Fi Alliance. All other trademarks are the property of their respective owners. © 2021 Lenovo.

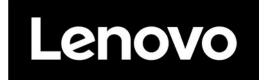